## **Tananyagfeltöltés**

# **Nyitóképernyő**

Belépés után a kezdőképernyő a saját tárgyaink listáját mutatja (első belépés után csak fél – egy óra elteltével):

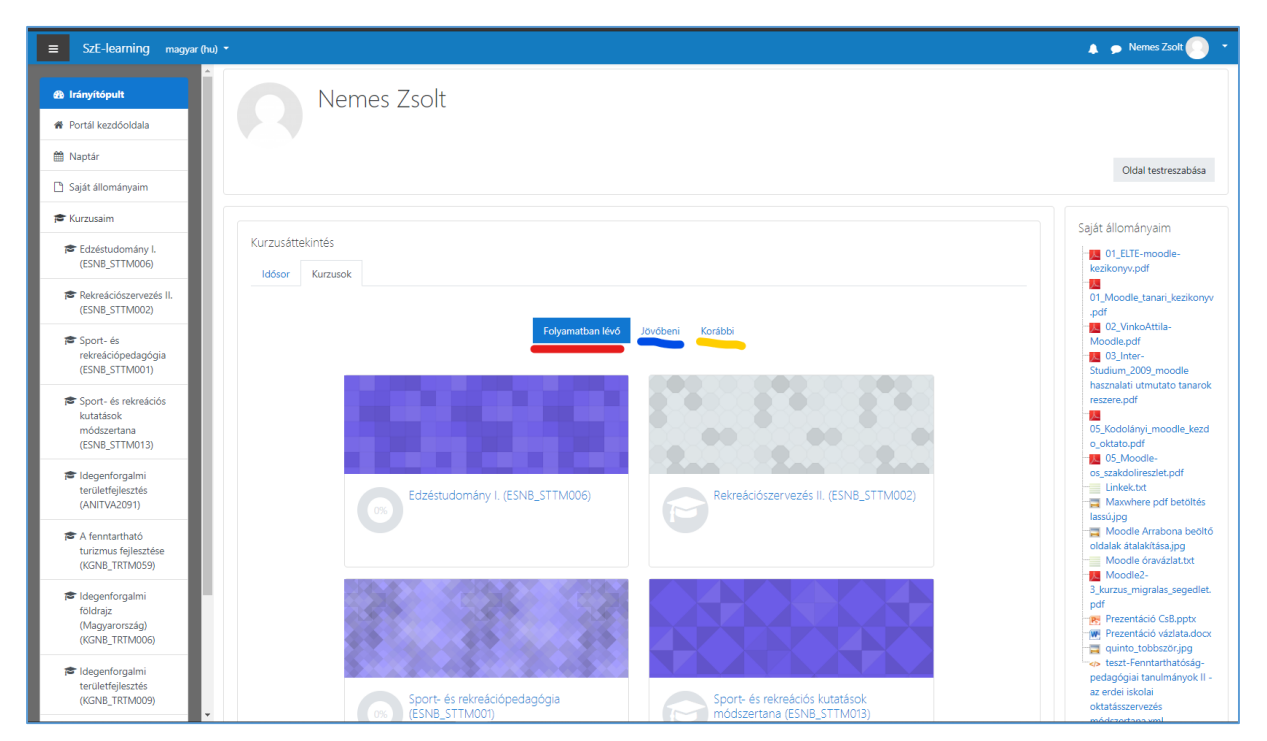

Bal oldalon az irányítópult található, ami a szendvics menu ikonjával nyitható- zárható:

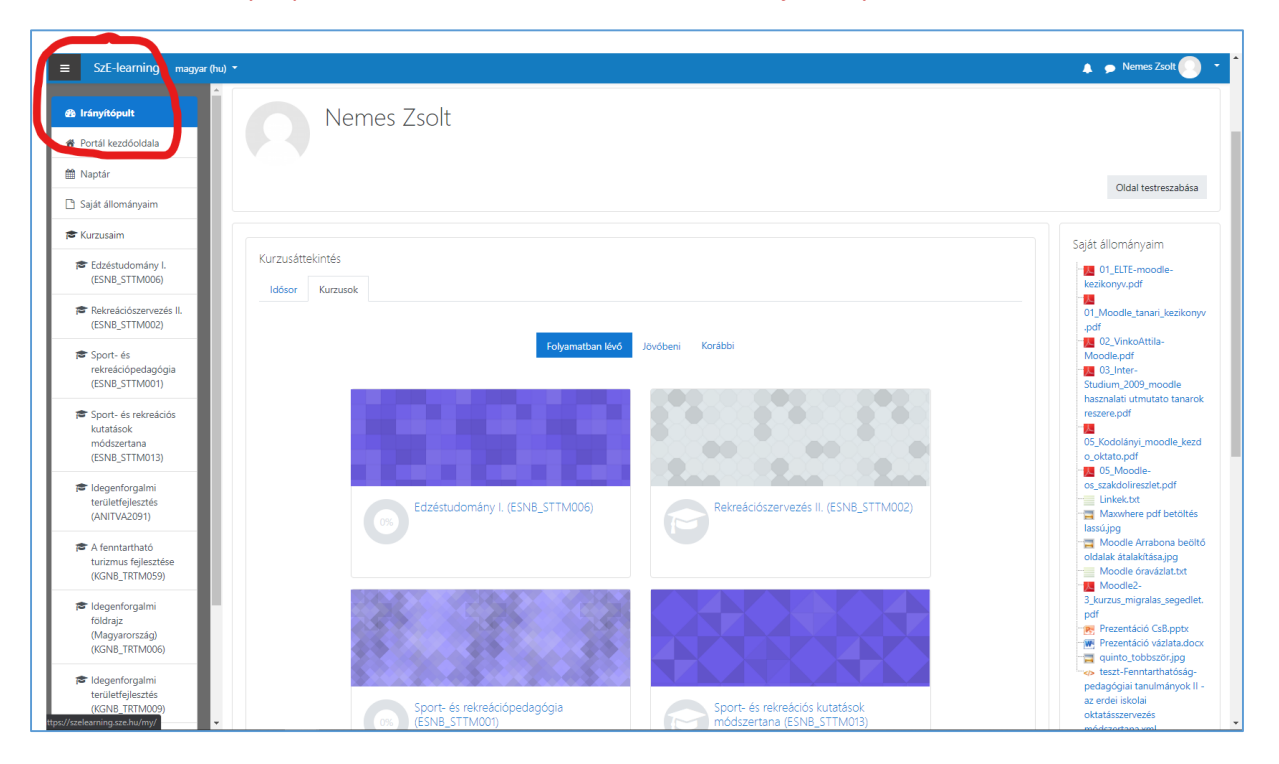

Jobb oldalon felül a bejelentkezési név mellet pedig egy lenyíló ablakban tudjuk a személyes beállításokat megváltoztatni:

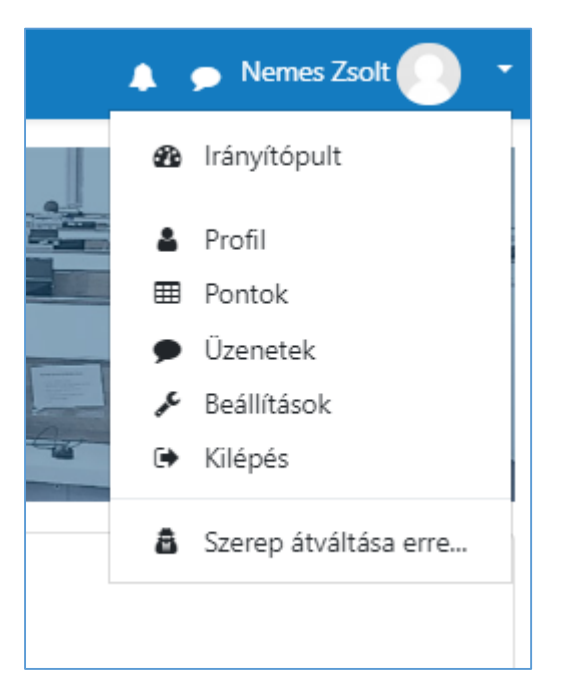

A **Profil** menüben a saját adataink, illetve a **profil** oldalon a fogaskerékre kattintva további speciális beállítások megadására van mód.

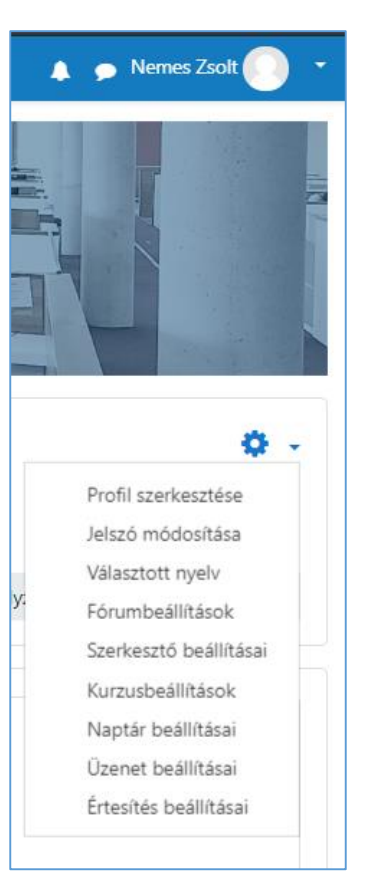

# **Kurzus kiválasztása, beállítása:**

A belépés után (amennyiben a profilunk már létrejött, a kezdőképernyőn az irányítópultra kattintva megjelennek a jelenlegi, a **Neptun** rendszerben létező tantárgyaink **Moddle** kurzusai.

#### **Kurzusáttekintés**

**Kurzusok**

#### **Folyamatban lévő**

A **folyamatban lévő**: az adott kurzus naptárjában megadott kezdődátum már elmúlt, de a befejezés dátuma még nem telt el

**Jövőbeni**, ahol a kurzus napárjában megadott kezdődátum még nem telt el

**Korábbi,** ahol a kurzus napárjában megadott befejezés dátuma már elmúlt

Bármelyik kurzust választva, (rákattintva) a kurzus felületére, menüjébe jutunk, ahol először a jobb felső sarokban található fogaskerék ikon lenyitásával a kurzusra vonatkozó beállításokat tehetjük meg:

A **beállítások szerkesztése** részben adható meg (a felsorolás csak a jelenleglényeges részeket tartalmazza)

- a **kurzus címe, rövid címe** (lehetőleg ne változtassuk meg,
- A **kurzus láthatósága**, amíg szerkesztés alatt van a kurzus, addig elrejthetjük
- A **kezdés és befejezés** dátuma, időpontja
- A **Kurzusforma** Célszerűen a **heti** illetve a **témaforma** választása javasolt

#### Téma forma:

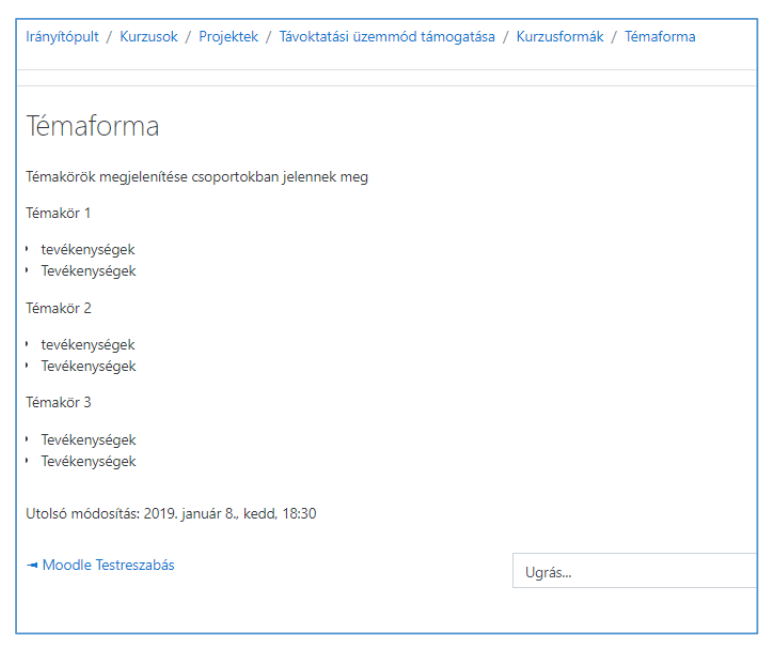

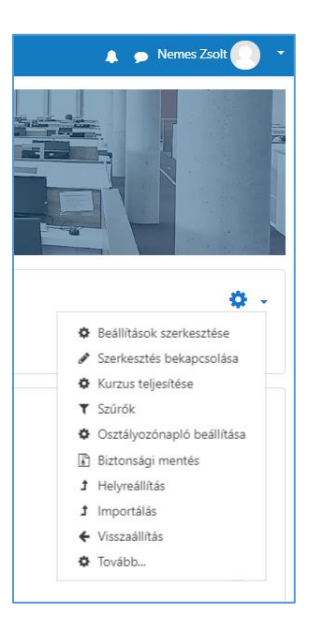

### Heti forma

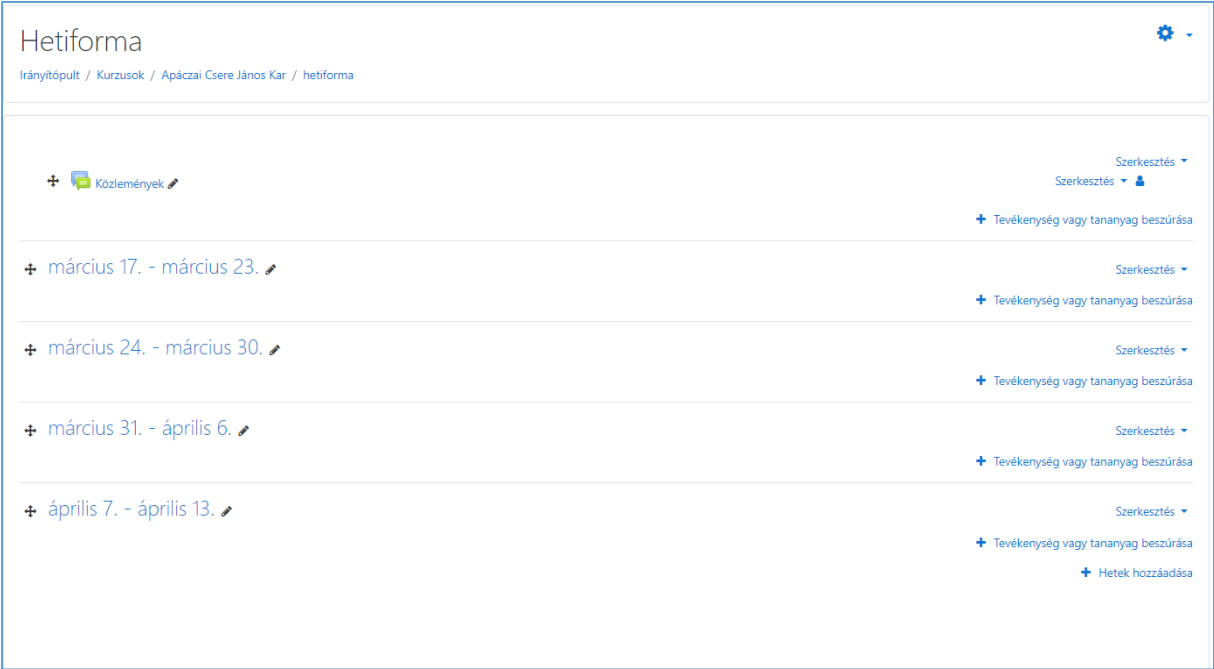

A forma kiválasztása után a jobb felső sarokban lévő fogaskerék ikon lenyitásával, és ott a szerkesztés bekapcsolásával kezdhetjük feltölteni az oldalt:

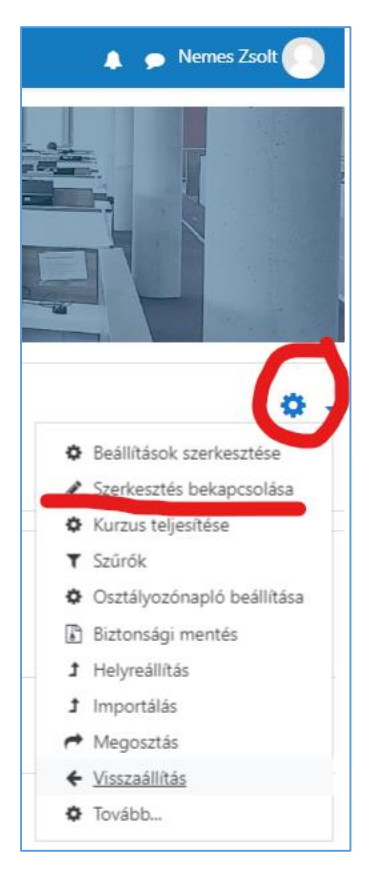

#### **Tananyagok feltöltése:**

A **Moodle** felületére számos formátumban helyezhetünk el tananyagokat, az általánosan javasolt formátum a **PDF**, amit az olvasó PC-n, táblagépen, okostelefonon is könnyen meg tud nyitni.

#### **A tananyag elhelyezésének módja:**

A fogaskerékés a szerkesztés bekapcsolásara kattintás után helyezhetünk el anyagokat a felületen. Ehhez rá kell kattintani a **Tevékenység vagy tananyag beszúrása** menüpontra:

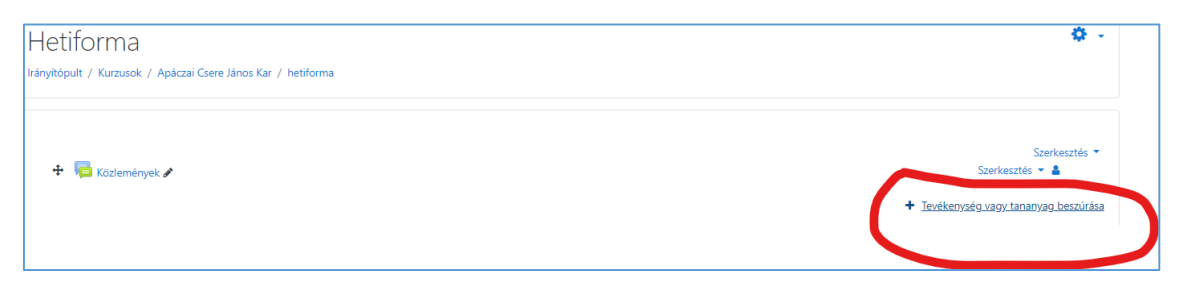

A legördülő menüben rengeteg féle tevékenység illetve tananyagtípus közül választhatunk, alapvetően a meglévő dokumentumaink feltöltéséhez a **Tananyagok/tananyag** rádiógombját válasszuk ki:

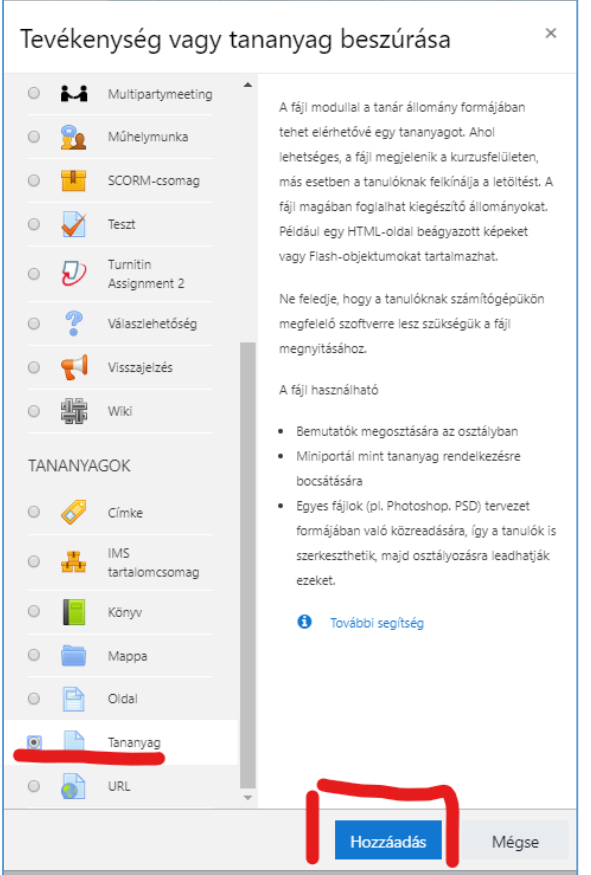

A **hozzáadás-ra** kattintva a következő párbszédpanel segítségével tallózhatjuk és tölthetjük fel az anyagot, aminek minden esetben **Címet** kell adni, és **leírás** is mellékelhető a feltett anyagokhoz:

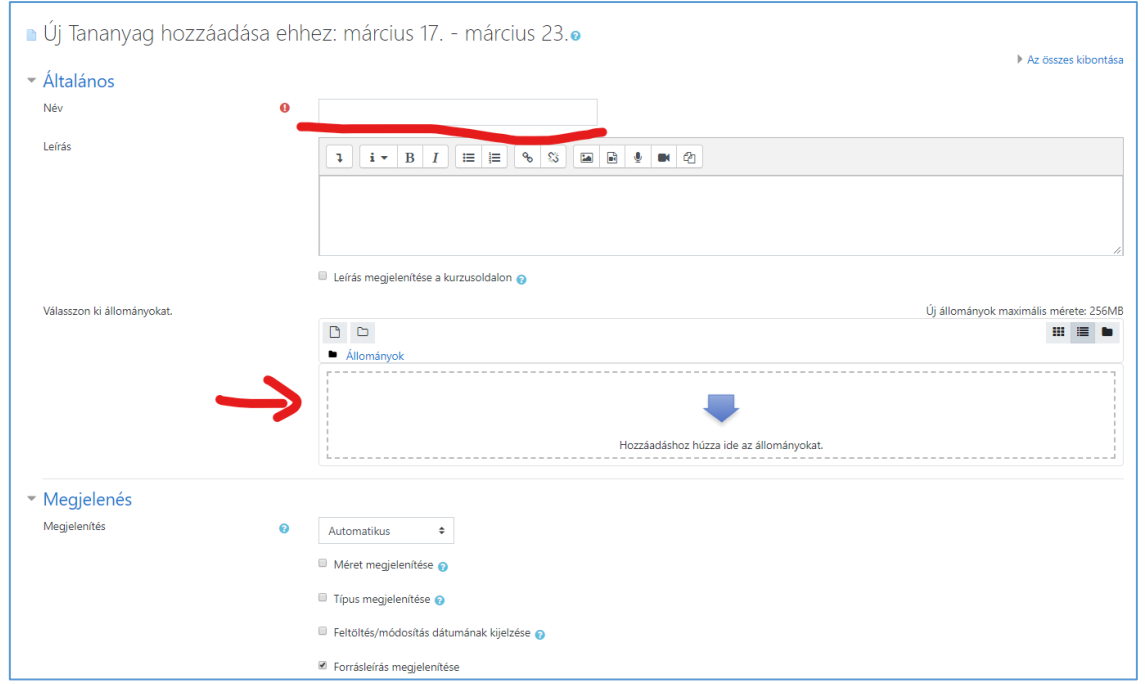

Legegyszerűbben a "fogd és vidd" módszerrel a nyillal jelölt ablakba húzhatjuk a megosztandó fileokat, illetve az állomány hozzáadás gombbal elindíthatjuk a tallózást a saját gépünkön:

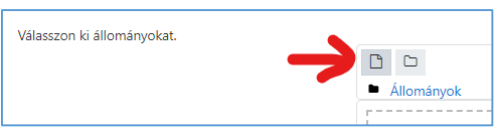

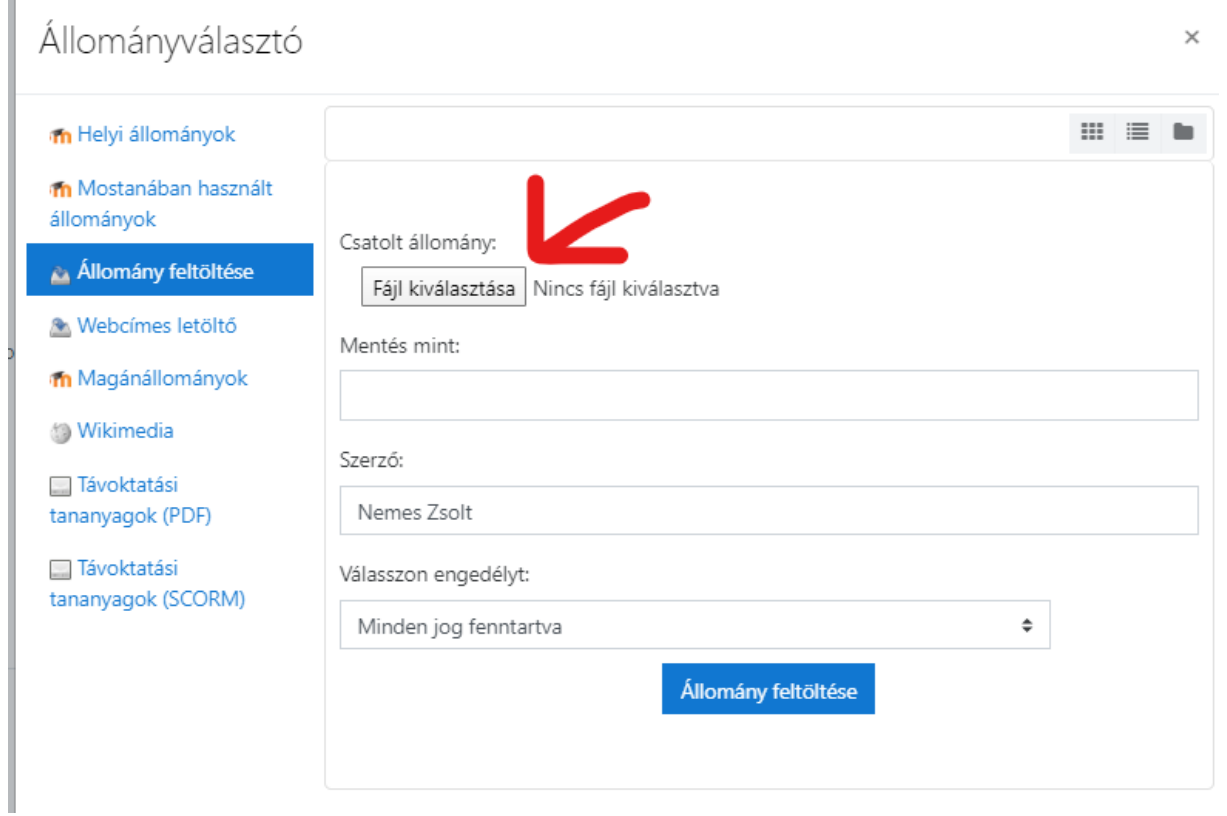

A M**egjelenés** menüben beállíthatjuk, hogy a feltett anyag a böngésző új ablakában jelenjen meg, ami a hallgatók számára segítség, az így megnyitott ablak bezárásával nem lép ki a teljes rendszerből a felhasználó

A kiválasztott állomány feltöltése után nagyon fontos a **Módosítások mentése**, ami a képernyő alján található, és általában a Moodle használata során minden művelet végén meg kell tenni.

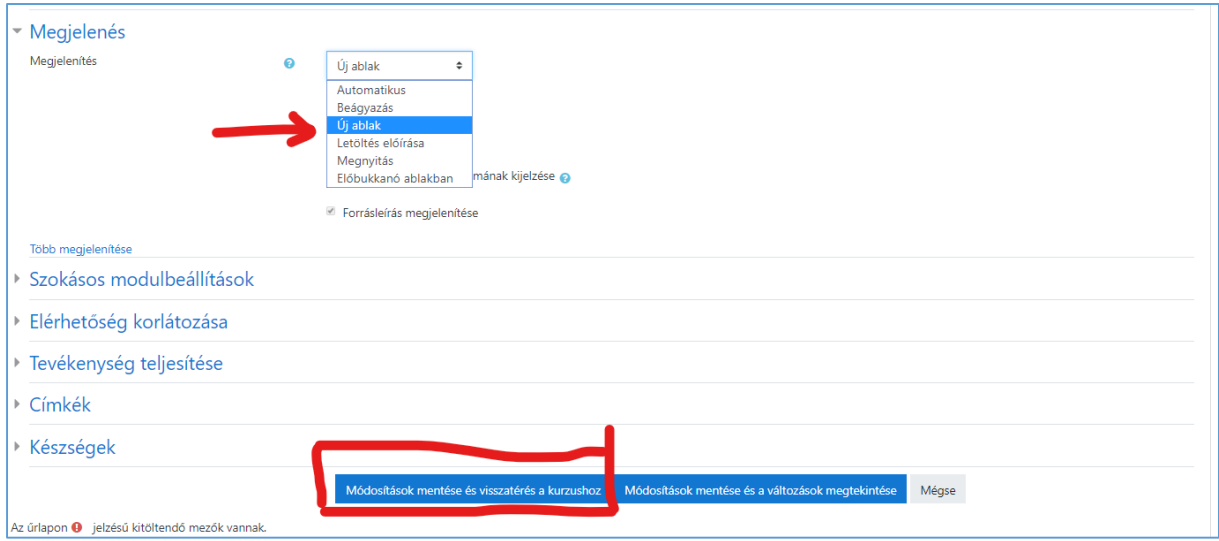

Az így feltöltött kurzus alapvetően alkalmas a Neptunban ezt a tárgyat felvett hallgatók számára a legfontosabb dokumentumok, tanulási segédanyagok megosztására, és akár a megértést ellenőrző visszacsatolásra is. (Beadandő feladatok)